# HRÁME SA S ON-LINE INTERAKTÍVNYMI MAPAMI

**MILAN TRNKA** 

### ABSTRAKT

*Praktické skúsenosti s využívaním on-line interaktívnych máp a iných online aplikácií vo vyučovaní geografie aj pomocou interaktívnej tabule. Ukážky tvorby žiakov v týchto nástrojoch GIS.*

# ÚVOD

Úroveň technického zabezpečenia vo vyučovaní na školách sa za posledné roky výrazne zvýšila, čo umožňuje jednak rozvíjať stupeň rozvoja informačnej gramotnosti žiakov aj učiteľov a zmeniť charakter vyučovacieho procesu v modernej škole smerom k inovatívnejšiemu mysleniu s podporou IKT.

Medzi veľmi dobrých pomocníkov v tomto procese môžeme zaradiť rôzne interaktívne nástroje, ktoré môžu byť priamo v škole alebo on-line na internete, čo samozrejme predpokladá naozaj dobrú rýchlosť pripojenia. Medzi tie interaktívne nástroje, ktoré umiestňujeme priamo v škole, bez nutnosti pripojenia na internet, zahrňujeme napríklad Interaktívne tabule. Interaktívna tabula je s pomocou kvalitného softwaru moderná učebná pomôcka, ktorá výrazne zefektívňuje vyučovanie. A keď k tomu pridáme interaktívne on-line aplikácie využiteľné pri modernom vyučovaní dostaneme tú správnu kombináciu využitia IKT v školách.

Chcel by som vám preto predstaviť a opísať moje praktické skúsenosti s využívaním on-line interaktívnych máp ako názorný príklad objavného a projektového vyučovania.

# VÝHODY ON-LINE APLIKÁCIÍ

Výhodami on-line aplikácií na internete sú napr. to, že nemusíte program inštalovať na váš počítač, pripojíte sa k nemu cez internet odkiaľkoľvek, nemusíte inštalovať aktualizácie, umožňujú spoluprácu s iným programom a spoločné zdielanie výsledku, prípadne umožňujú uloženie výsledku na svojich serveroch. A to celé platí aj pre žiakov okrem školy aj doma na svojom PC. A jednou z najväčších výhod je, že školy za ne neplatia finančné prostriedky. **Obrázok 1** Príklad využitia interaktívnej

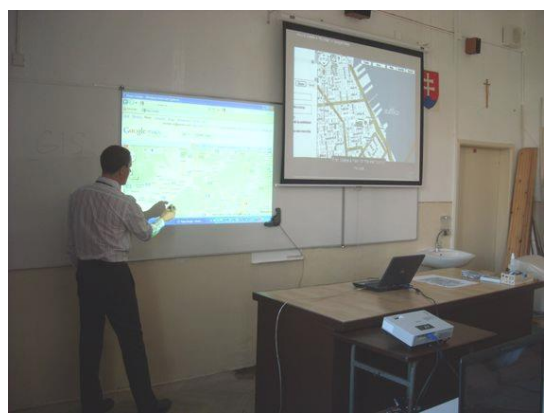

tabule s on-line aplikáciou Google.maps

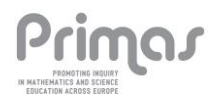

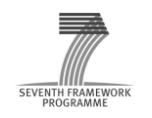

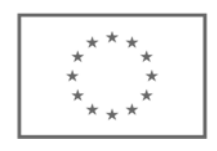

# SILA INTERAKTIVITY

Slovo Interaktívny znamená "s možnosťou okamžitej reakcie". Pri interaktívnych aplikáciách sme pripojený cez Internet pomocou webovej adresy alebo malého inštalačného programu k serveru danej on-line aplikácie. V reálnom čase môžeme s ním bezprostredne komunikovať, ovládať ho, meniť alebo ukladať výsledky. Interaktívnych nástrojov je v súčasnosti dosť veľa. Asi najviac sú spomínané komunikačné nástroje ako napríklad ICQ, Chat alebo obľúbený Skype. My sa ale budeme venovať hlavne on-line mapovým nástrojom pri vyučovaní geografie.

Sila interaktívnych nástrojov pri vyučovaní geografie spočíva hlavne v názorných prezentáciách, tvorbe vlastných výsledkov a aplikácií v skutočnom reálnom živote. Žiaci na vlastné oči vidia rôzne procesy pri tvorbe máp, dejov ktoré prebiehajú okolo nich, nachádzajú riešenia pre svoje cestovanie a turistiku, prípadne spoznávajú geografickú humánnu charakteristiku svojho okolia a čo je najdôležitejšie pomocou máp zisťujú, kde sa čo vo svete nachádza a tým rozširujú svoj pomyselný obzor od svojho mesta či dediny.

Nesmieme zabúdať, že všetko toto umožnil rozvoj informačných technológií a konkrétne v geografií rozvoj GIS (Geografické Informačné Systémy) a spolu sú hnacím motorom geografických on-line interaktívnych aplikácií, ktoré sú vynikajúcim nástrojom pre objavné aj projektové vyučovnie.

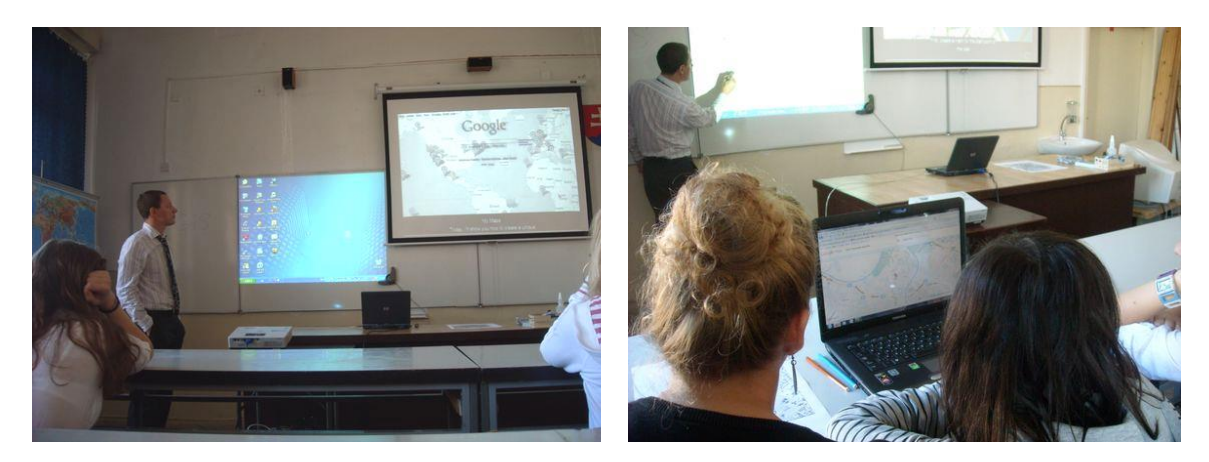

**Obrázok 2** Vyučovanie v geografickom laboratóriu na našej škole

# PRÍKLADY POUŽITIA MAPOVÝCH ON-LINE INTERAKTÍVNYCH NÁSTROJOV

#### **Plánovače cestných trás**

Jednou z najčastejšie používaných nástrojov cez internet je plánovanie trasy, kde sa chcem napríklad z domu autom dostať do iného mesta. So študentmi si plánujeme trasy na rôznych on-line aplikáciách a porovnávame napr. dĺžku najkratšej a najrýchlejšej trasy. Medzi najznámejšie takéto programy patrí [maps.google.sk](http://www.maps.google.sk/), kde celkom jednoducho zadáme začiatok a koniec cesty prípadne cez ktoré mesto po ceste chceme ísť (obr.č.3).

Tento popísaný nástroj vyhľadáva trasu pre autá, pre chodcov ale aj konkrétne linky MHD v mestách a ich časové súvislosti. Nástroj Google maps vyhľadáva najrýchlejšie trasy. Ak chceme ale porovnať najrýchlejšiu s najkratšou trasou, vhodné je potom použiť nástroj [mapy.sk](http://www.mapy.sk/), ktorý umožňuje prepínanie medzi týmito dvoma možnosťami (obr.č.4).

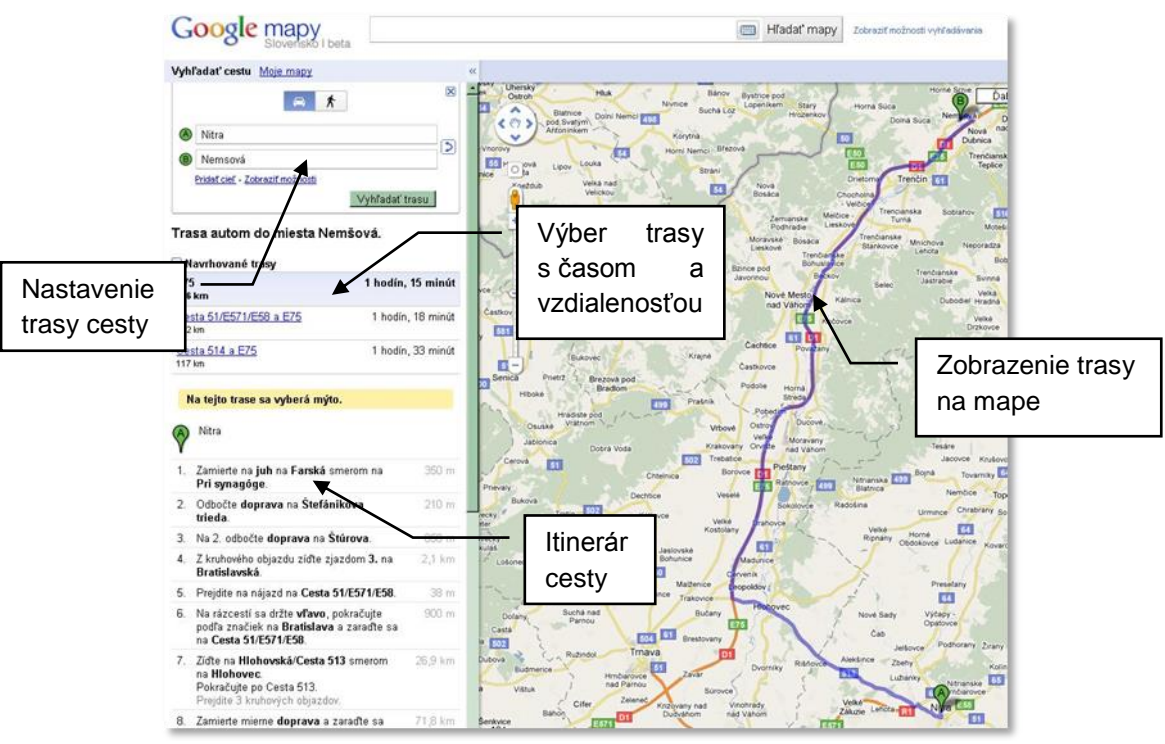

**Obrázok 3** Plánovanie trasy v prostredí Google maps

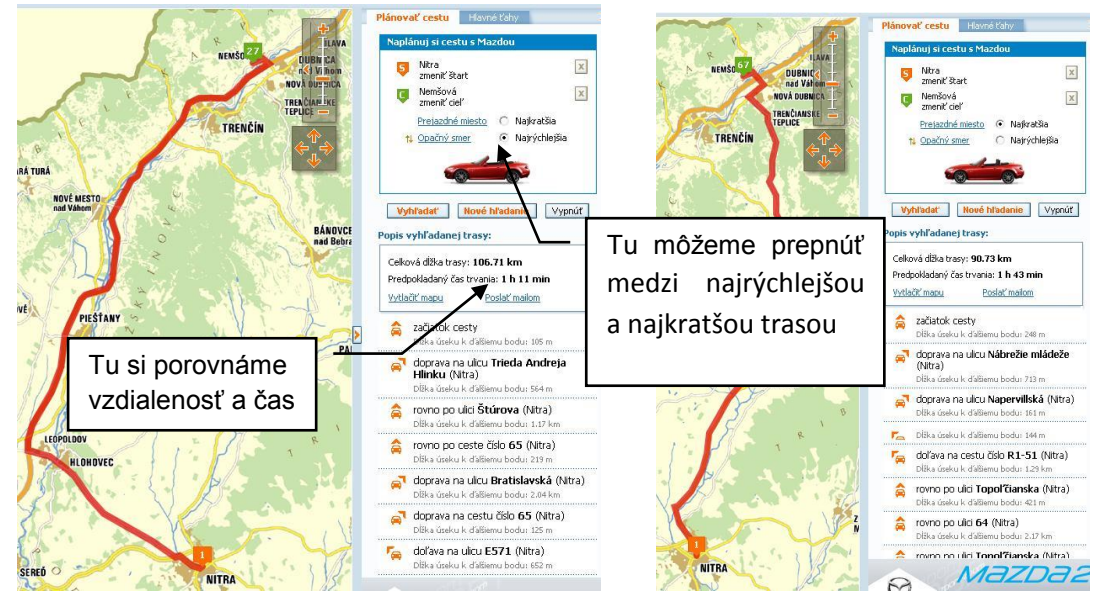

**Obrázok 4** Porovnanie najkratšej a najrýchlejšej trasy jednoduchým prepnutím v mapy.sk

Tak isto ako v predchádzajúcom príklade zadáme začiatok a koniec trasy, program nám vzápätí ukáže itinerár cesty a zároveň pri prepnutí medzi najrýchlejšou a najkratšou trasou si môžeme porovnať aj údaje prejdenej vzdialenosti s predpokladaným časom a zistiť rozdiel. Príklad si môžu žiaci zapísať do tabuľky a zošita. Napríklad podľa obrázku č.4 nám vyšla cesta z Nitry do Nemšovej nasledovne:

| Nitra - Nemšová      | Vzdialenosť: | Predpokladaný čas |
|----------------------|--------------|-------------------|
| Najrýchlejšia trasa: | 106,71 km    | 1 $h$ 11 $min$    |
| Najkratšia trasa:    | 90,73 km     | $1h$ 43 $min$     |
| Rozdiel:             | 15,98 km     | 32 min            |

**Tabuľka 1** Porovnanie trás najrýchlejšej a najkratšej cesty

#### **Meranie vzdialenosti, plochy a GPS súradníc na mapách**

Okrem toho poskytujú obe aplikácie [maps.google.sk](http://www.maps.google.sk/) a [mapy.sk](http://www.mapy.sk/) aj napríklad zistenie GPS polohy alebo meranie vzdušnej vzdialenosti medzi dvoma bodmi záujmu. Správnym koncipovaním úloh a analýz môžu byť úlohy tiež veľmi zaujímavé pri vyučovaní.

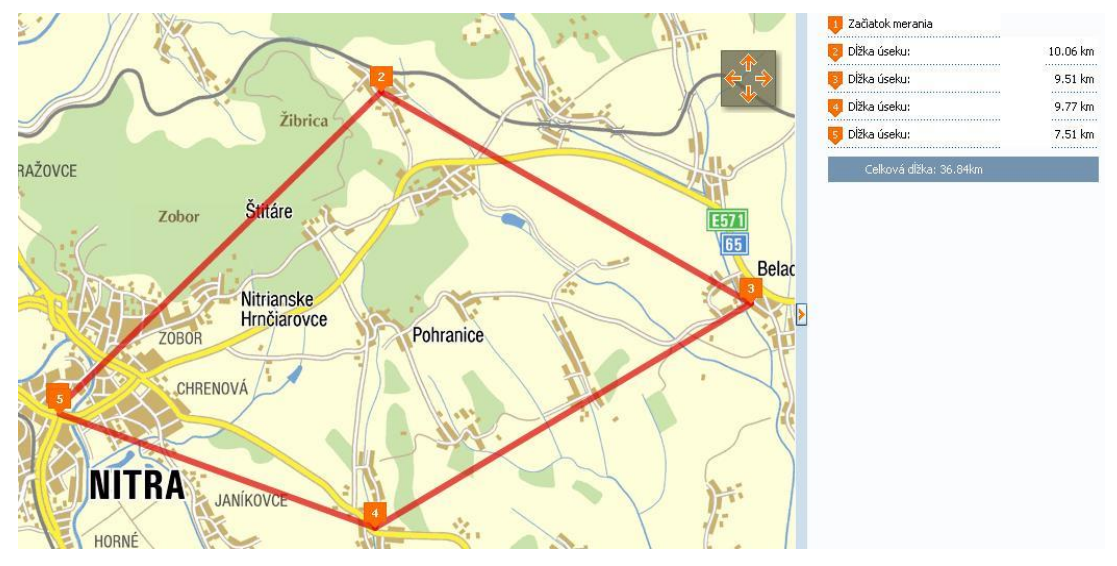

**Obrázok 4** Meranie vzdušnej vzdialenosti medzi obcami v mapy.sk

V úlohe na obr.č.5 sme so žiakmi merali vzdialenosti medzi Nitrou a okolitými obcami z ktorých pochádzajú. Vzdialenosti jednotlivých úsekov a celková dĺžka je hneď zaznamenávaná vpravo v zozname. Študenti si môžu namerané údaje vytlačiť prípadne zapísať. Existuje veľa iných mapových serverov na internete, kde sa dajú merať vzdušné vzdialenosti medzi dvoma bodmi. Plochu (obr.č.6 ) môžete namerať napríklad na internetovom nástroji [mapa-mapy.sk.](http://www.mapa-mapy.sk/)

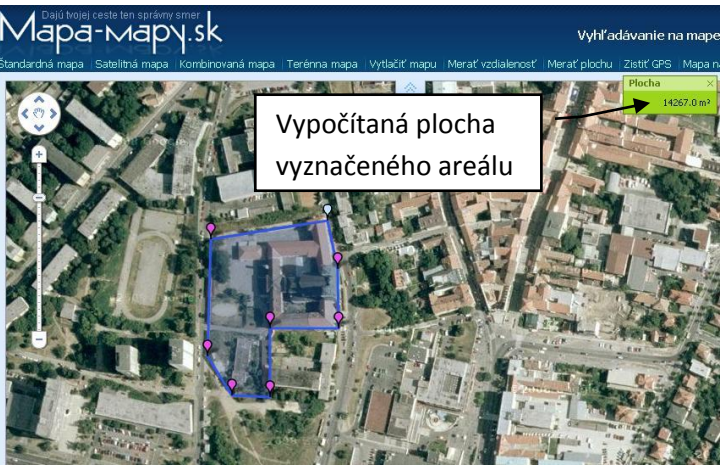

**Obrázok 6** Odmeranie plochy areálu našej školy v mapamapy.sk

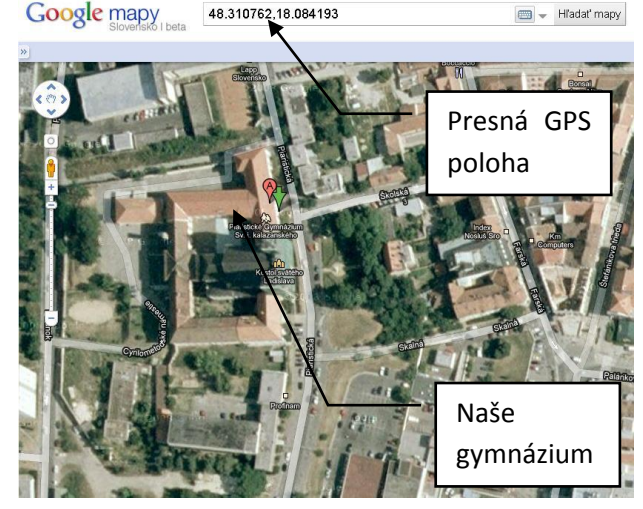

**Obrázok 7** Zistenie polohy GPS nášho gymnázia

Plochu do mapy zakreslíte jednoduchým vkladaním rohových bodov. Následne program vypočíta plochu vyznačeného územia. My sme namerali rozlohu areálu nášho gymnázia na: 14 267 m2. Na obr.č.7 je v aplikácií maps.google.sk ukážka zistenia presnej GPS polohy nášho gymnázia jednoduchým kliknutím pravého tlačidla myši na: Čo to je? Odmeranie presnej GPS polohy umožňujú skoro všetky on-line mapové aplikácie aj tie, ktoré som už uviedol.

#### **Navrhnutie vlastnej interaktívnej trasy na mape**

V tejto časti chcem v krátkosti popísať obsiahlejšie možnosti vytvárania vlastných on-line interaktívnych trás pomocou nástrojov v [maps.google.sk,](http://www.maps.google.sk/) ktoré sa dajú zverejniť alebo zdielať s inými ľuďmi. Využitie časti vlastnej tvorby máp v maps.google vyžaduje registráciu vášho konta v Googli.

V prvom rade po prihlásení v Google mapy, sa musíme dostať do režimu tvorby vlastnej mapy cez kliknutie na Moje mapy a následne na Vytvoriť novú mapu. Do nadpisu zadáme názov našej mapy a do popisu môžeme stručne napísať načo má mapa slúžiť (obr.č.8). V druhom kroku Editačnými nástrojmi: ruka, značka a trasa môžeme do mapy kresliť trasy a vkladať značky na miesta nášho záujmu. Pre čiaru trasy môžeme editovať tiež nadpis a popis, ale aj farbu, šírku a priehľadnosť, prípadne ju zladiť s cestou. V značke môžeme editovať okrem nadpisu a popisu ikonku, ktorú zmeníme podľa toho o aké miesto nášho záujmu ide. Napríklad pre reštauráciu použijeme ikonku vidličky s nožíkom. Ak nám nestačia predvolené ikonky môžeme importovať vlastnú.

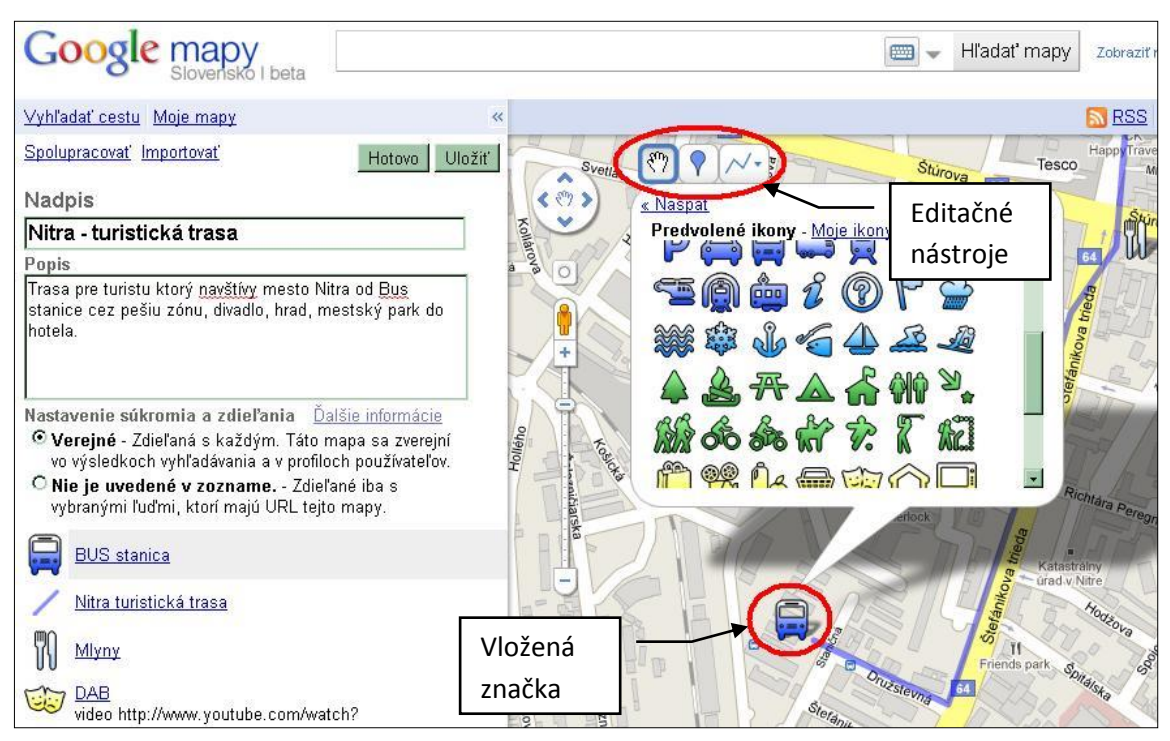

**Obrázok 8** Úvodný popis, editovanie trasy a vkladanie značiek v Google mapy

Čo ale najviac robí našu mapu interaktívnou je to, že môžeme do každej našej umiestnenej značky vložiť obrázok alebo dokonca aj video. Postup je celkom jednoduchý: editačnom režime klikneme na značku a otvorí sa editačné okno ako vidíte na obr.č.9.

V popise preklikneme na Formát RTF a ikonu obrázka. Otvorí sa nám editačné

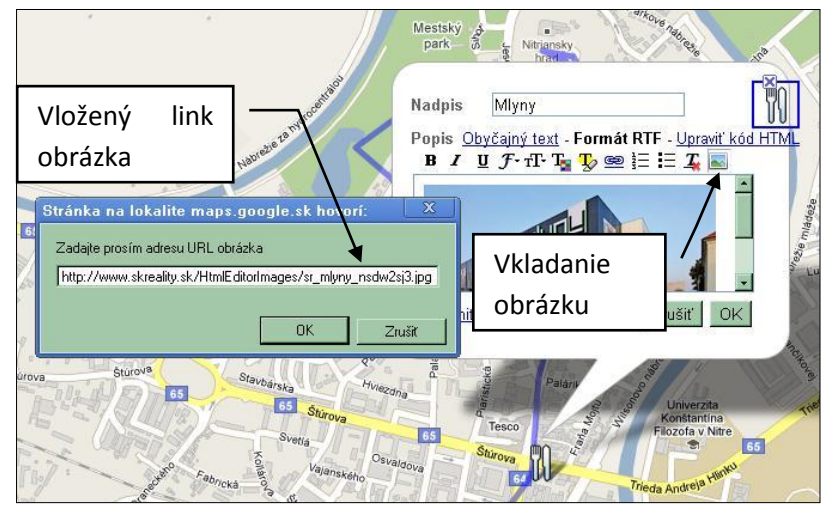

**Obrázok 8** Vkladanie obrázku do popisu značky v mape

okienko, kde skopírujeme link obrázka, ktorý sme vyhľadali na internete. Ak chceme použiť vlastný obrázok, musí byť predtým tiež uložený na webe. Ak chceme mapu vyskúšať nesmieme zabudnúť odkliknúť Hotovo.

Žiakov táto téma veľmi zaujala, síce trvá dlhšie kým im ju učiteľ názorne vysvetlí, najlepšie pomocou interaktívnej tabule, ale keď im zadáte na domácu úlohu dokončenie alebo navrhnutie vlastnej trasy výsledok stojí zato. (obr.č.10). Ak na škole nemáte k dispozícií notebooky alebo učebňu s počítačmi, je ideálne túto tému zadať ako projekt pre prácu doma, pretože dnes už drvivá väčšina žiakov má počítač pripojený na internet a keď náhodou nie, máme na škole k dispozícií po vyučovaní na projekty učebňu INF.

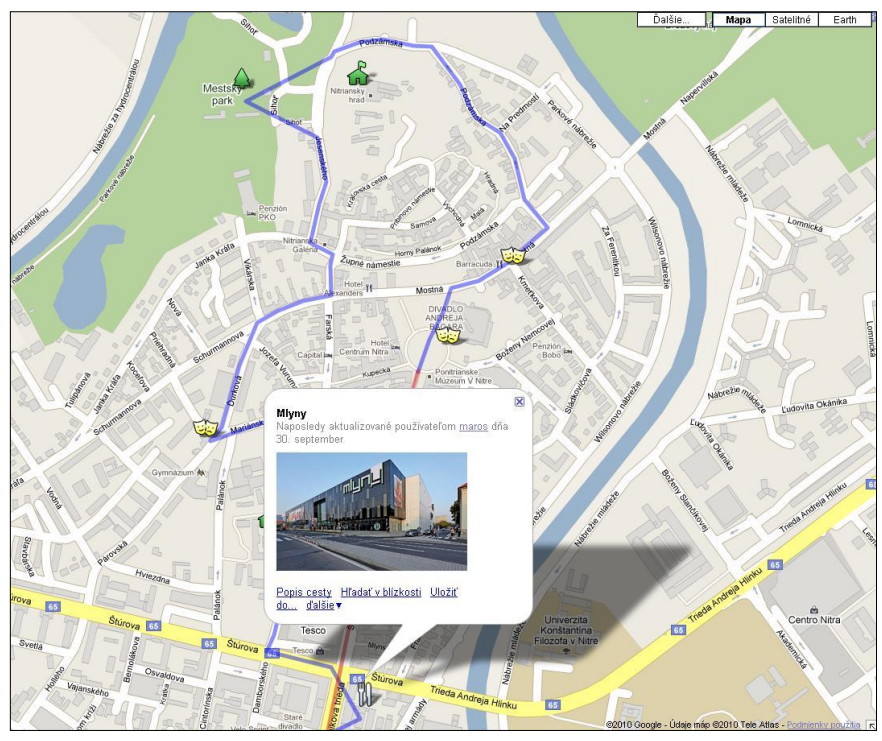

Samozreime ukážem žiakom ako sa dá ich mapa zdieľať na internete pre svojich kamarátov a spolupracovať na nej s nimi.

Prípadne ďalšie možnosti ktoré Google mapy ešte poskytujú, ako vkladanie videa alebo umiestnenie mapy na svojej webovej stránke pomocou html kódu, alebo porovnanie elektronickej a klasickej mapy (obr.č.11). Možností využitia na hodine geografie je neúrekom, niektoré sú ešte opísané v ďalších častiach.

**Obrázok 10** Príklad turistickej trasy mestom vytvorenej žiakom v Google mapy

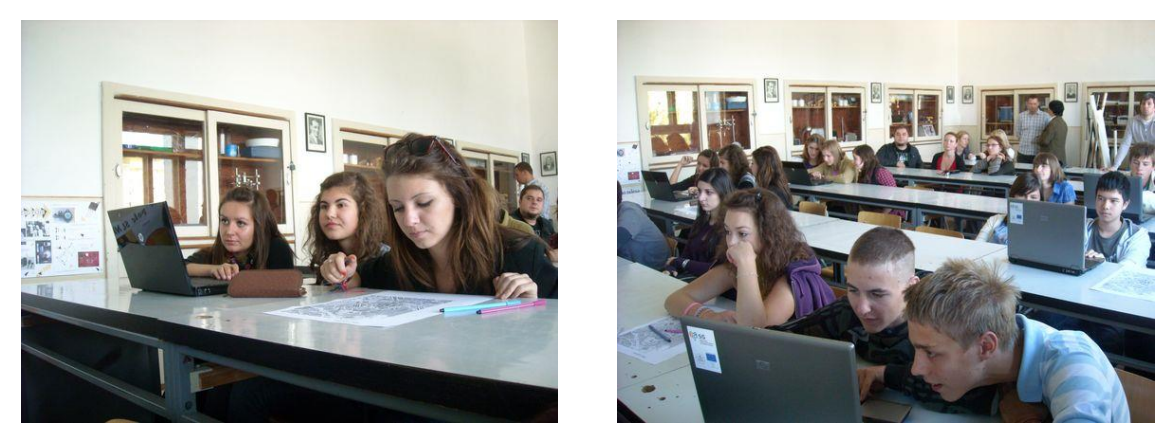

**Obrázok 11** Ukážka hodiny so žiakmi pri tvorbe on-line interaktívnej mapy

#### **Hráme sa na projektantov metra alebo diaľnice**

Ďalšou veľmi zaujímavou témou pre žiakov v on-line mapách pri vyučovaní geografie dopravy, je navrhovanie metra alebo diaľnice. Žiaci dostanú za úlohu navrhnúť napríklad v Bratislave nosný dopravný systém metra. Určím žiakom podmienky návrhu tak, aby mala dve linky metra, ktoré sa stretnú napríklad na Kamennom námestí. Spolu s nimi začnem tvoriť na interaktívnej tabuli a ukazujem na čo sa majú pri návrhu zamerať, ako využívať satelitné snímky na zistenie budov. Že treba dodržať minimálne vzdialenosti staníc metra od seba, že musia zdôvodniť prečo umiestnili stanicu na danom mieste v popise značky. Potom zväčša dokončujú projekt doma on-line na Google mapy (obr.č.12).

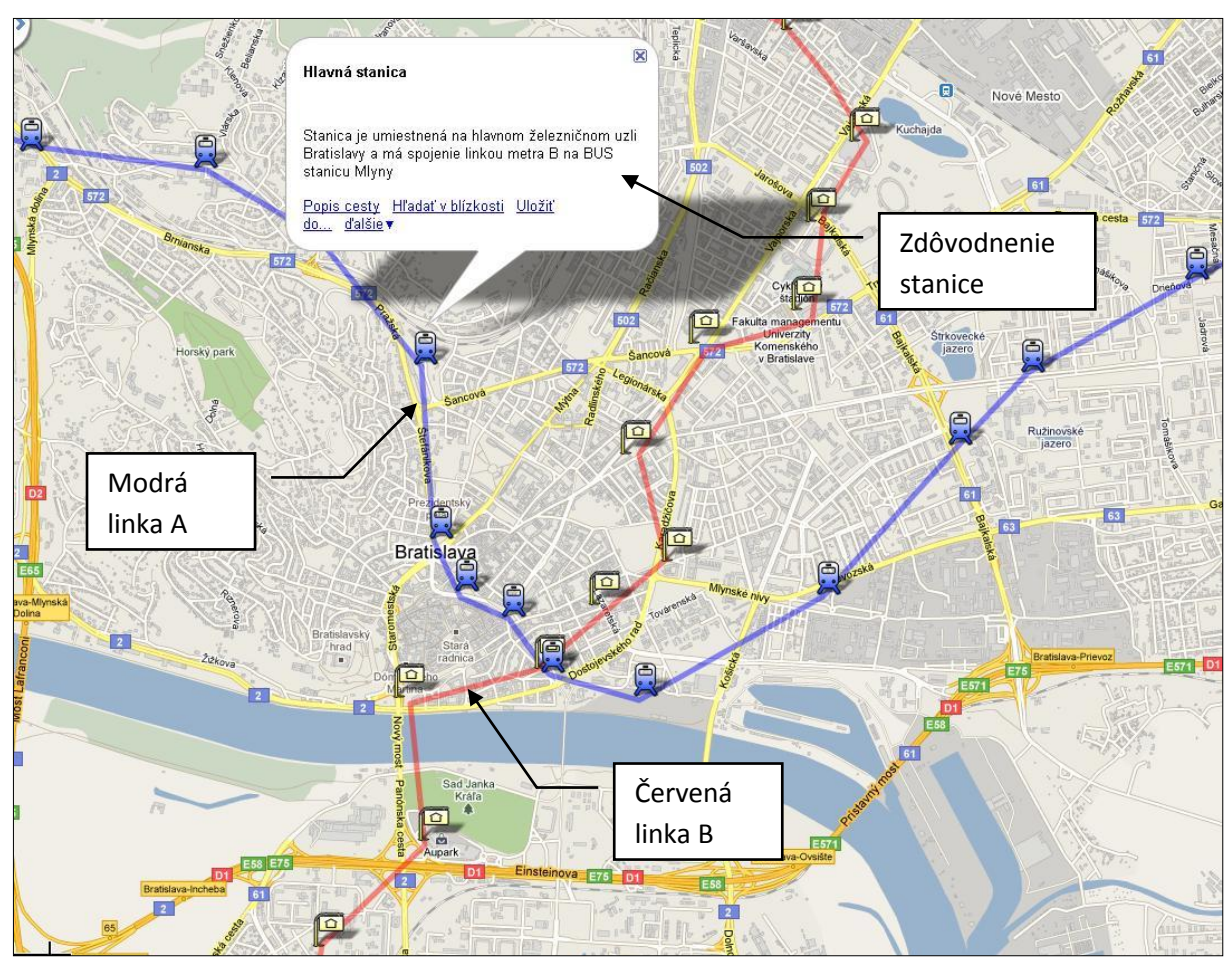

**Obrázok 12** Ukážka návrhu dopravného systému metra v Bratislave vytvoreného žiakom

Projektovanie diaľnice je špecificky postavené zase na optimálnosti trasy, kde žiakom určím podmienky pre budovanie mosta, zárezu, rovnej diaľnice alebo tunela, pri minimálnom zásahu do obydlí obyvateľov a konečnej ceny. Návrh obchvatu Nitry, žiaci realizovali ešte predtým ako sa postavila rychlostná cesta R1.

Príklad: cena rovnej diaľnice – 1mil.Eur (zelená), mosta – 5mil.Eur (žltá), zárezu – 2mil.Eur (modrá) a búranie budovy – 0,5mil.Eur. Musia správne sledovať vrstevnice a samotný terén. Budovy si môžu pozrieť v satelitnom snímku a vrstevnice a terén zistia prepnutím cez Ďalšie – Terén. Celkový výsledok v návrhu na obr.č.13 je 28,3 mil.Eur. Samozrejme musíme žiakov upozorniť, že ide o vymyslené ceny za km diaľnice.

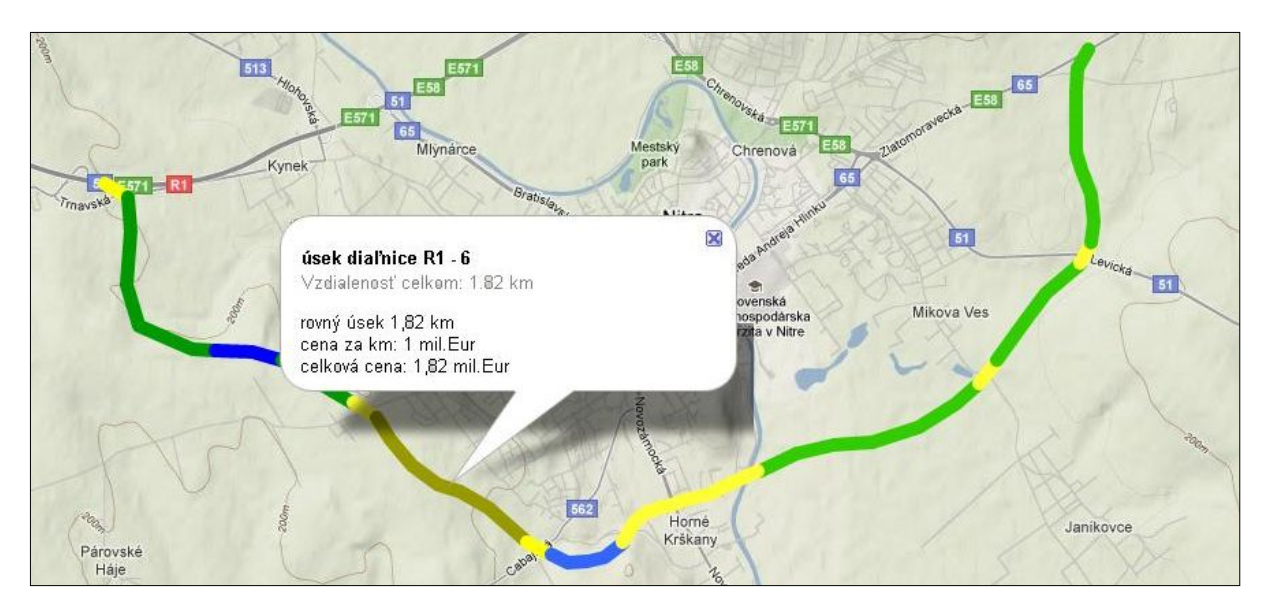

**Obrázok 13** Návrh žiaka južného obchvatu Nitry v terénnom zobrazení

#### **Kde moji spolužiaci bývajú**

V tejto hre stačí ak žiaci zadajú do vyhľadávania Google Earth svoju adresu a keď ju na mape nájde, umiestnia tam svoju značku. Ja im to ukážem na príklade zadania adresy školy a umiestnenia značky.

Chlapci modrú a dievčatá červenú. Takto sa všetci postupne vystriedajú pri interaktívnej tabuli a zadajú svoju adresu a značku. Po dokončení sa nám zobrazia na mape všetky farebne rozlíšené umiestnenia, kde bývajú žiaci voči škole alebo ostatným spolužiakom a potom je už jednoduché odmerať vzdialenosť k druhému spolužiakovi či škole (obr.č.14). Môžeme si mapu približovať, aby sme zistili kto býva najbližšie pri škole, prípadne môžeme preletieť nad mestom a zobraziť 3D budovy, alebo sa prepnúť do služby street view a pozrieť si ich dom.

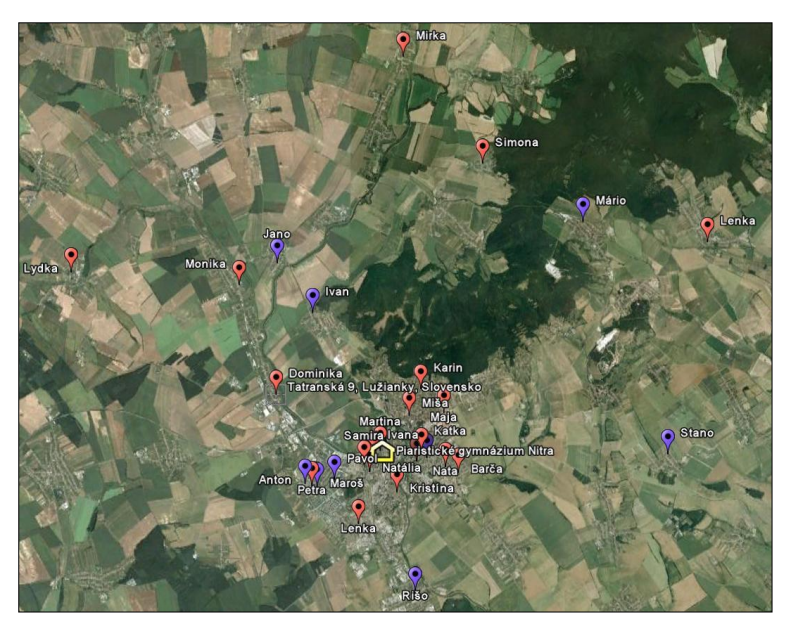

**Obrázok 14** Mapa rozmiestnenia domovov žiakov voči sebe a škole navzájom

#### **Navigácia GPS a on-line spracovanie údajov**

Keď sa vyberieme so žiakmi na turistický výlet do hôr nezabudneme si zobrať so sebou školské turistické GPS-ko (obr.č.15). Jednou z možností využitia navigátora je meranie prejdenej trasy a následne po stiahnutí súboru GPX do počítača nám firma Garmin, keďže máme prístroj od nich, ponúka on-line podporu na internete, kde môžeme využiť nástroj [\(connect.garmin.com\)](http://connect.garmin.com/).

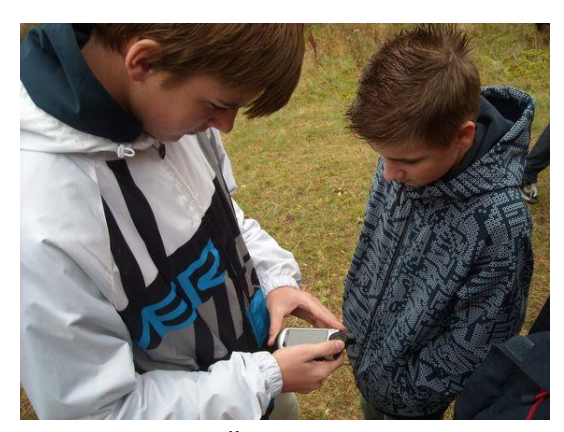

Po prihlásení a stiahnutí súboru .gpx z navigátora, si môžeme pozrieť podrobnosti o prejdenej trase na Google Earth a údaje ako napríklad: čas, vzdialenosť, nárast či zníženie výšky, minimálna a maximálna nadmorská výška na trase, čas pohybu a státia, alebo priemerná a maximálna rýchlosť. Ukáže nám aj rôzne grafy ako napr. profil trasy, kde je závislosť vzdialenosti od nadmorskej výšky.

**Obrázok 15** Žiaci s turistickým GPS navigátorom v teréne

Na obrázku č.16. je zhrnutie trasy, ktorú sme so študentmi prešli vo Vysokých Tatrách na koncoročnom výlete.

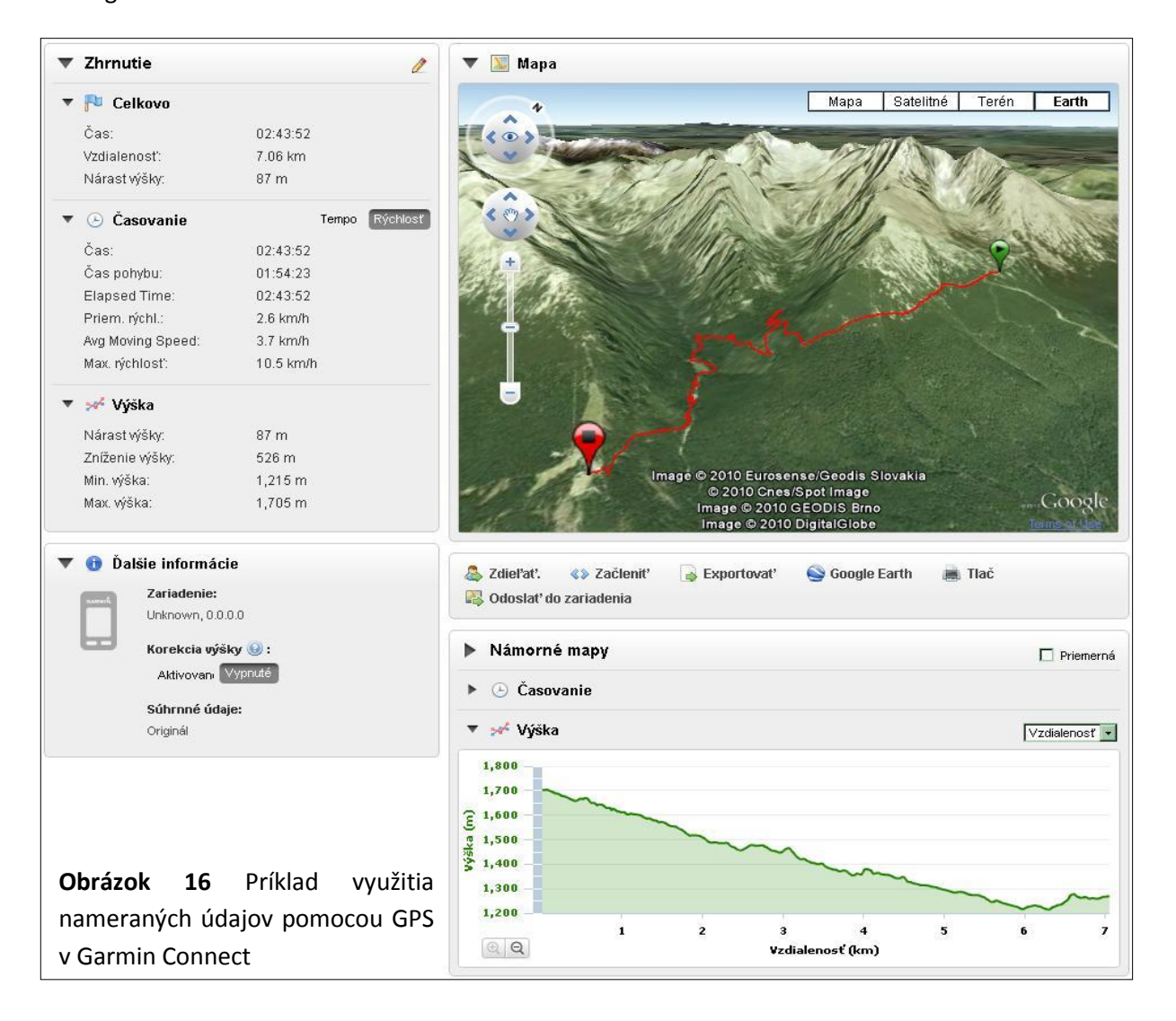

To ale nie je všetko čo tento nástroj od firmy Garmin ponúka. Veľmi zaujímavý je pre žiakov tzv. Prehrávač, ktorý umožňuje spustiť prehrávanie prejdenej trasy od jej začiatku do konca. Ukazuje na mape a zároveň aj na grafe profilu nadmorskej výšky, času a vzdialenosti postupne vašu trasu. Rýchlosť prehrávania si môžete regulovať. Ukážka je na obrázku č.17 na nasledujúcej strane.

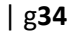

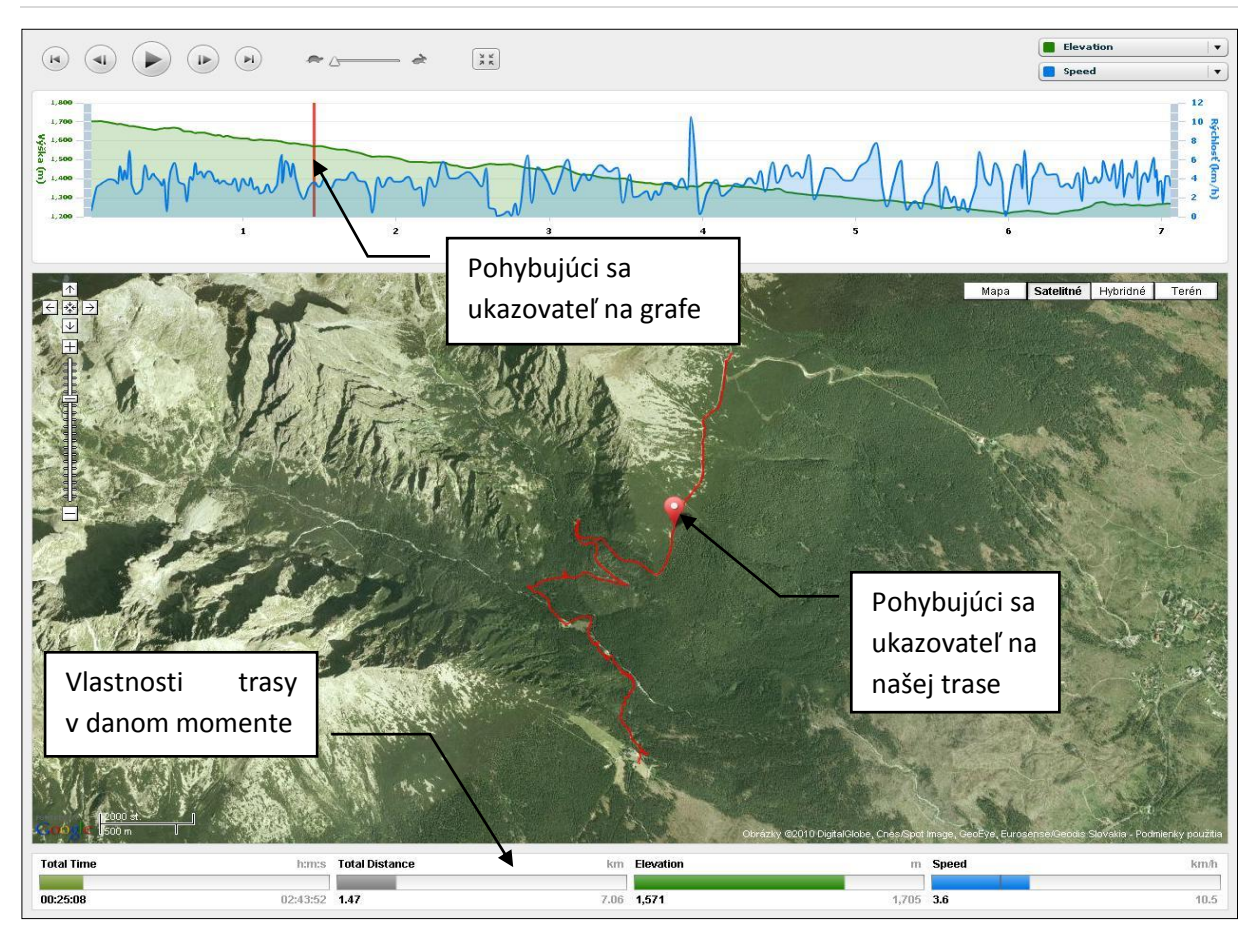

**Obrázok 17** Režim prehrávania nameraných údajov v Garmin Connect

#### **Naplánujme si turistiku cez internet**

Ak chceme ísť do prírody a nevieme presne čo nás tam čaká, môžeme využiť nástroj na internete [turistickamapa.sk](http://www.turistickamapa.sk/), ktorý nám presne naplánuje turistickú trasu, určí približný čas pohybu po chodníkoch, vzdialenosť, zosumarizuje všetky farby a križovatky na trase a vykreslí výškový profil.

K dispozícií sú všetky turistické chodníky Slovenska. Na obrázku č.18 je naplánovaná turistická trasa, ktorú sme so študentmi prešli zo Skalnatého plesa, cez Zamkovského chatu, okolo Studenovodských vodopádov na Hrebienok, ktorá by mala podľa plánovača trvať 1:49 hod. bez prestávky v celkovej dĺžke 6,5 km.

Vyznačenú trasu aj s profilom si môžeme vytlačiť a následne, keď ju aj reálne prejdeme s turistickým GPS navigátorom, porovnať s nameranými hodnotami v Garmin Connect.

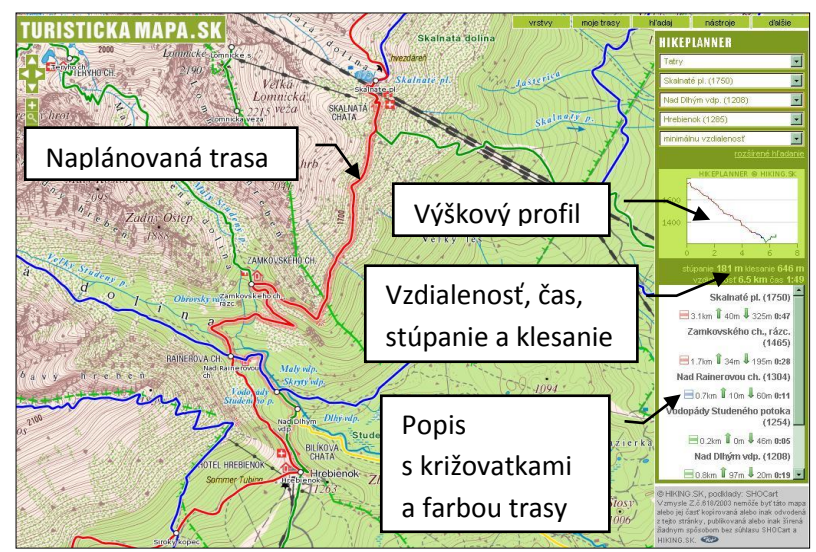

**Obrázok 18** Plánovanie turistickej trasy zo Skalnatého plesa na Hrebienok pomocou on-line nástroja turistickamapa.sk

Ľudia sa snažia zo svojich ciest a navštívených miest doniesť čo najlepšie fotografické obrázky a podeliť sa s nimi so svojimi priateľmi. Niektorí z nich ich ukladajú na rôznych serveroch na internete a posielajú link svojim známym, aby si ich pozreli. Jednou takouto populárnou službou je aj [panoramio.com](http://www.panoramio.com/). Táto služba internetu umožňuje vkladať svoje fotografie a následne ich umiestniť v Google Earth na svoje miesto, kde boli odfotografované.

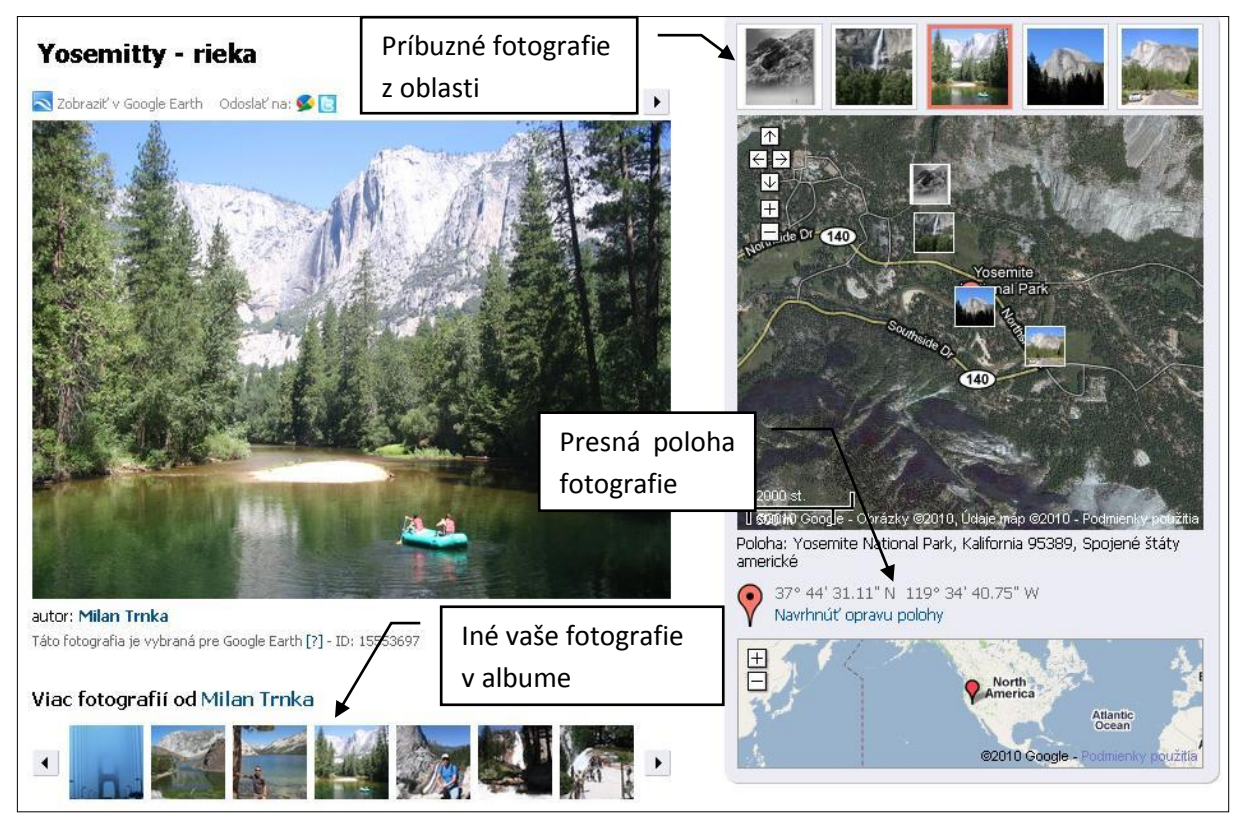

**Obrázok 19** Ukážka fotografie v panoramio.com, ktorej poloha je umiestnená v Google Earth

Na obr.č.19 je ukážka umiestnenia vloženej fotografie z mojej cesty v Yosemitty parku v Californii v Panoramio.com a jej poloha v Google Earth. Okrem toho vám Panoramio umožňuje prepnúť sa na ktorúkoľvek inú fotografiu vo vašom albume, alebo na príbuzné fotografie od iných autorov z danej oblasti. Dokonca si ju môže samotný Google Earth vybrať pre verejné použitie.

Tento nástroj môžu študenti a učitelia využiť a umiestniť tu svoje fotografie z výletov alebo exkurzií. Zároveň sa môžete dvojkliknutím na mapu prepnúť do služby Google Earth a pozrieť si oblasť vašej fotografie bližšie v iných panoramatických súvislostiach.

#### **Učíme meteorológiu na aktuálnych animáciách**

Vývoj počasia a jeho predpovedanie patrí dnes ku každodennému nášmu životu. Podľa toho ako meteorológovia predpovedajú počasie sa správame a prispôsobujeme oblečenie keď ideme von. Snažíme sa preto teda naučiť žiakov ako sa pomocou rôznych meteorologických prvkov predpovedá počasie. A tu nám je zase nápomocný program Google Earth, kde si vo vrstvách stačí zaškrtnúť políčko Počasie. Nezabudnime odškrtnúť políčka ktoré nepotrebujeme, lebo nás budú mýliť. Môžeme si potom pozrieť oblačnosť a zrážky v posledných pár hodinách a jeho predpoveď. Ak ale chceme napríklad 24 hodinovú animáciu vývoja oblačnosti a zrážok, treba kliknúť pod počasím na Informácie a prevziať radarovú animáciu (obr.č.20).

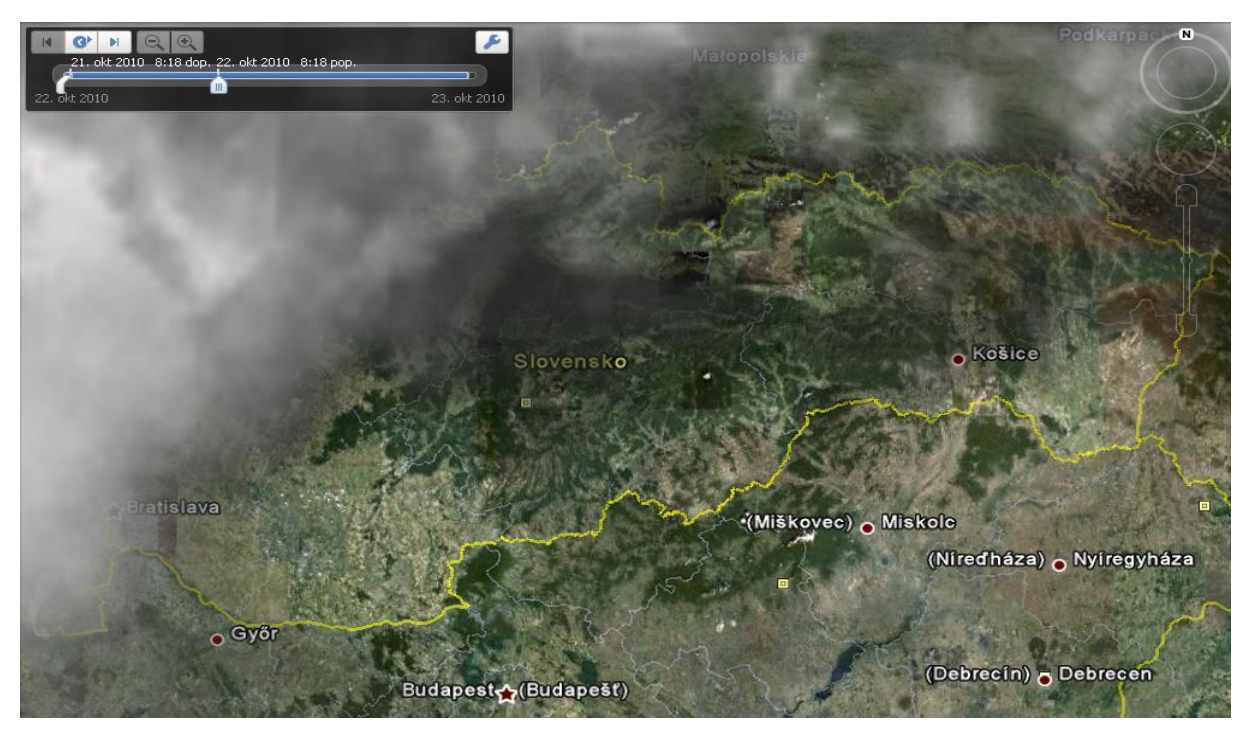

**Obrázok 20** Vývoj počasia a jeho animácia v posledných hodinách na Slovensku

#### **Striedanie dňa a noci, východ a západ Slnka**

Striedanie dňa a noci, zároveň aj východ a západ Slnka spôsobuje rotácia Zeme o 360° každých 23h 54min. Ako sa na Zemi strieda deň a noc, animačne ukazujem žiakom cez Google Earth jednoduchým zapnutím funkcie Slnka na hornej lište. Môžeme takto vidieť ktoré časti Zeme sú v tomto momente v tieni a ktoré na Slnku, prípadne môžeme čas posunu zrýchľovať (obr.č.21). Zároveň, keď sa dostatočne priblížime k Zemskému povrchu napríklad k nášmu Gymnáziu, skloníme terén na úroveň horizontu a zapneme zobrazovanie 3D budov, môžeme animovať východ a západ Slnka napr. na najbližší deň (obr.č.22).

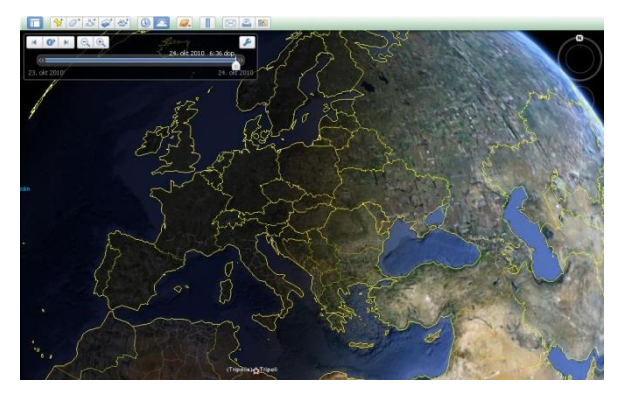

**Obrázok 22** Animovanie východu Slnka nad naším Gymnáziom

**Obrázok 21** Animovanie striedania dňa a noci nad naším územím on-line

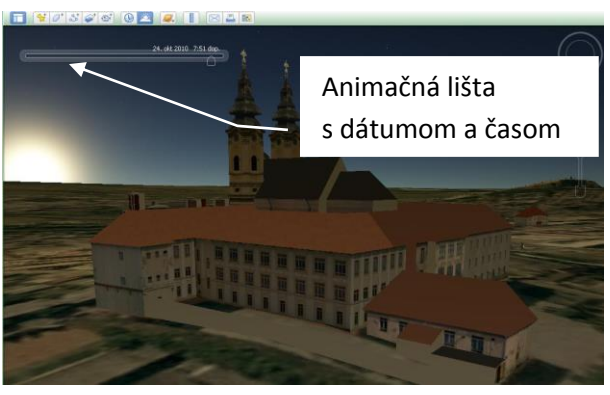

# ZÁVER

Ak budú školy postupne napredovať v začatej ceste premeny starej školy na modernú, stane sa postupne aj naša krajina vo vývoji vzdelávania a následne aj zavádzania nových inovácií konkurencieschopnou. To vyžaduje nielen investovať do moderných technológií na školách, ale hlavne dať priestor učiteľom a samozrejme aj žiakom, tieto technológie využívať v rôznych projektoch v čo najväčšej miere. Súčasný stav, aj v rámci novej reformy, stále vyžaduje memorovanie veľmi veľa teórie, čo má za následok, že učitelia ťažšie hľadajú časové a technické aspekty využitia IKT v projektovom a následne v tzv. objavnom vyučovaní.

Ja som vo svojom projekte chcel hlavne poukázať, ako krásne sa dajú využiť on-line interaktívne mapové nástroje v predmete geografia s minimom finančne náročných licencií na zakúpenie rôznych edukačných knižníc či programov.

### ADRESA AUTORA

PaedDr. Milan Trnka Piaristické gymnázium sv.J.Kalazanského Piaristická 6 949 01 Nitra miolan.nr@gmail.com